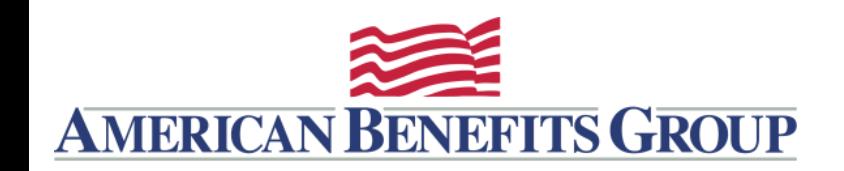

## **WealthCare Portal Login Instructions**

- Browse to [www.amben.com/WealthCare](http://www.amben.com/WealthCare)
- For First Time Registration ∘In the upper right choose REGISTER
	- Follow the instructions and enter all the required information
	- Username must be 9-15 characters (alphanumeric)
	- Password must be 8-16 characters
	- Employee ID is your Soc. Sec. (with no hyphens)
	- Registration ID Employer ID [\(Find Your Employer ID\)](https://www.amben.com/employer-search.html)

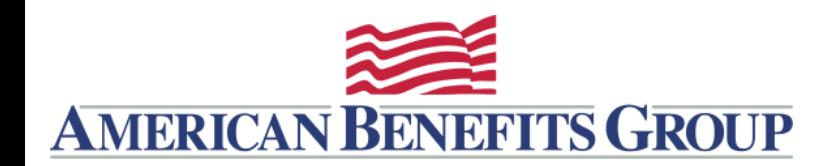

#### AVIDIA HSA - OPT-OUT OF PAPER STATEMENTS

### **Under Your Accounts** – find the **Statements** link

**Personal Dashboard** 

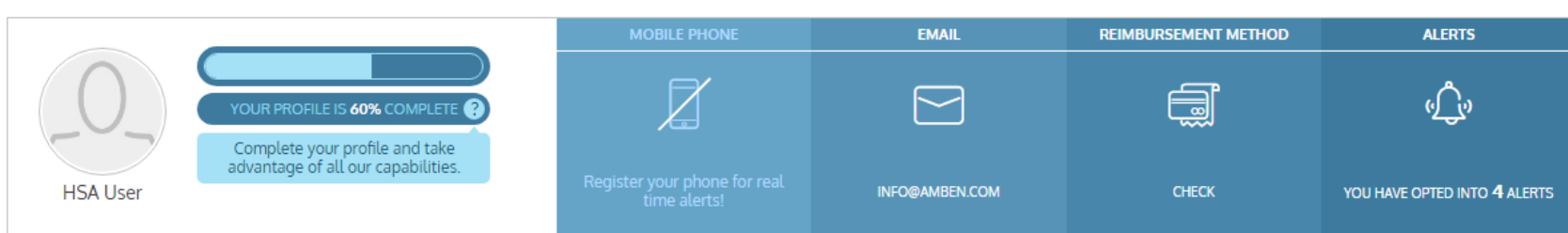

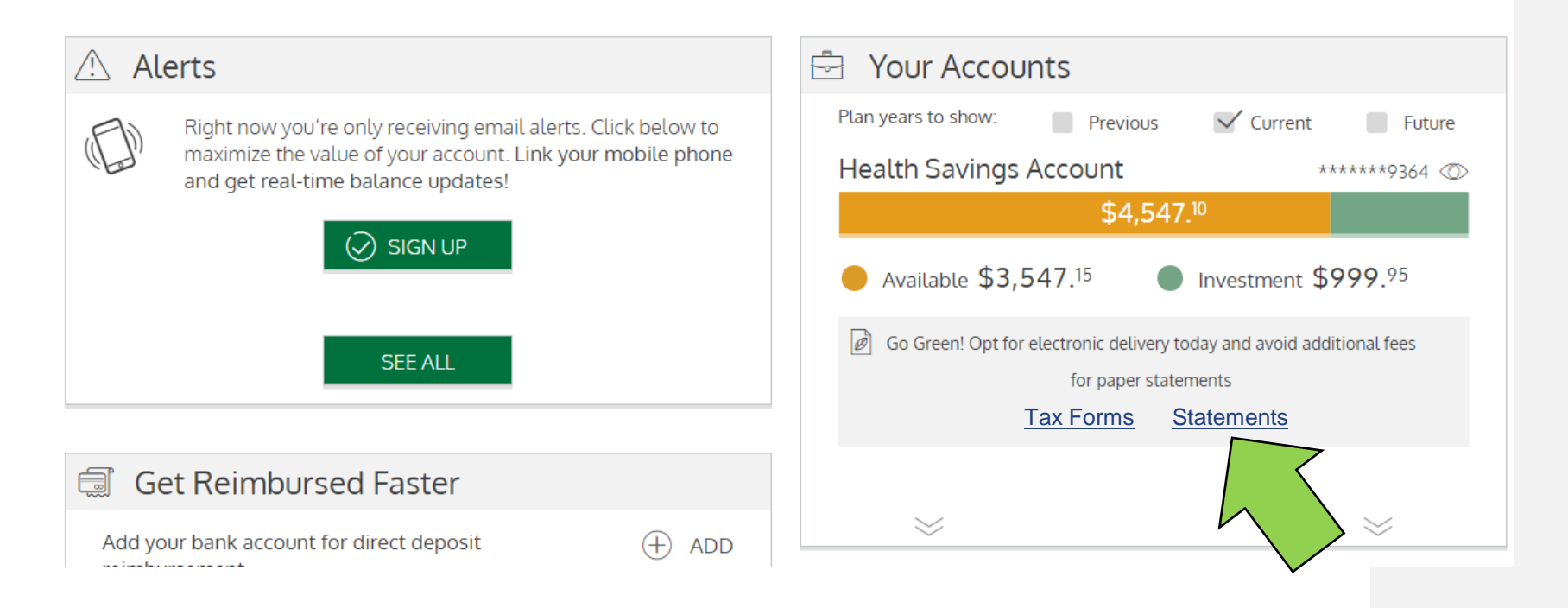

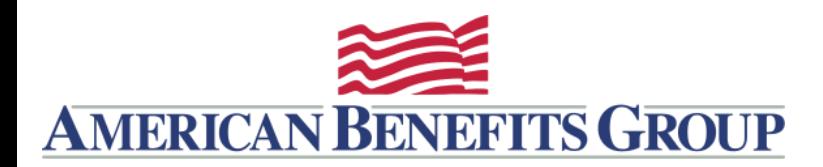

#### AVIDIA HSA - OPT-OUT OF PAPER STATEMENTS

Open the Sample PDF File and enter the **PDF PIN**

# Click **SUBMIT**

E-Statements Opt-In Settings

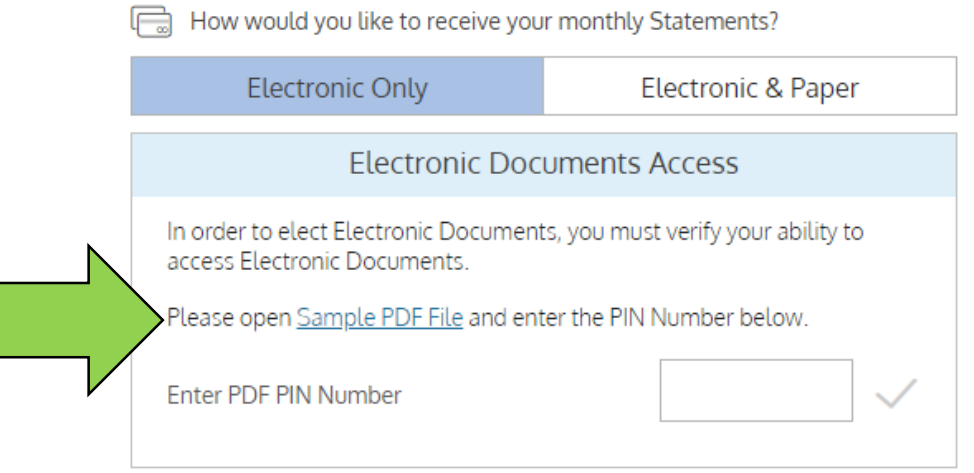

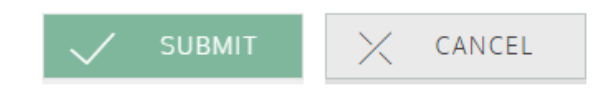

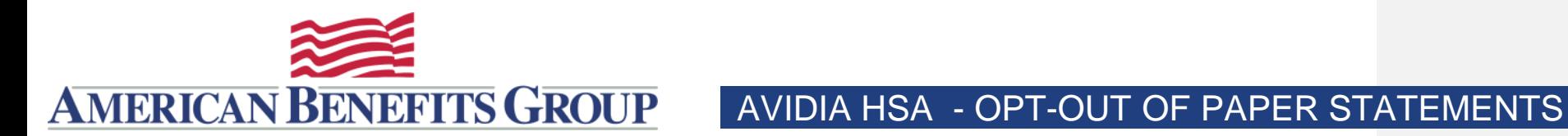

# You will be taken to the HSA Statements

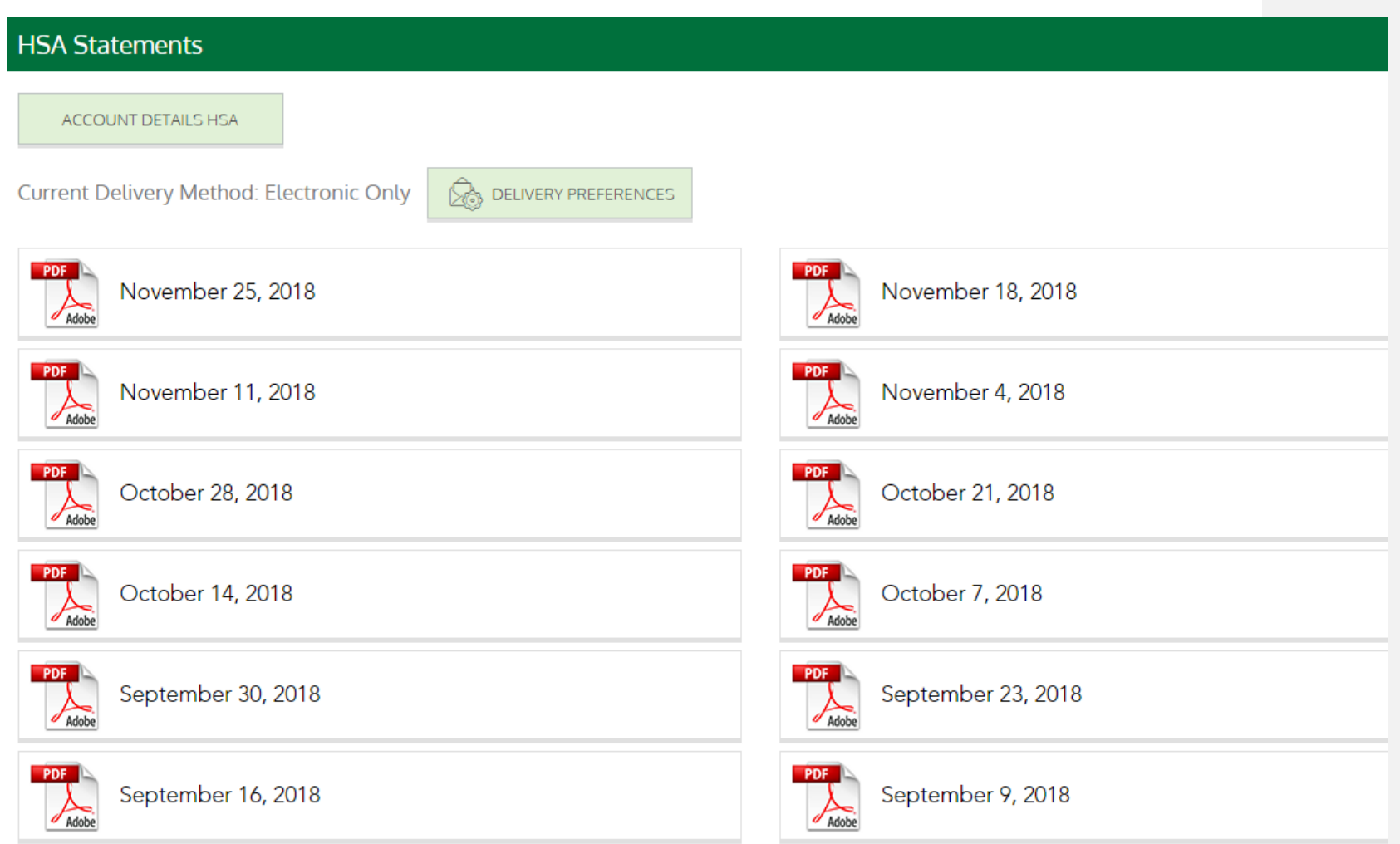

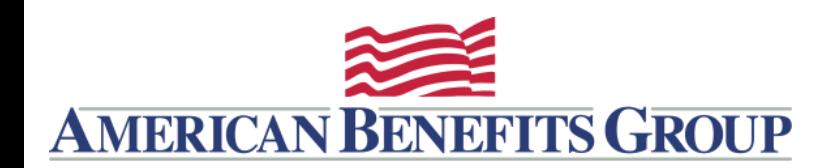

#### AVIDIA HSA - OPT-OUT OF PAPER TAX FORMS

You can also opt-out of receiving paper Tax Forms, however there is no fee associated with paper Tax Forms.

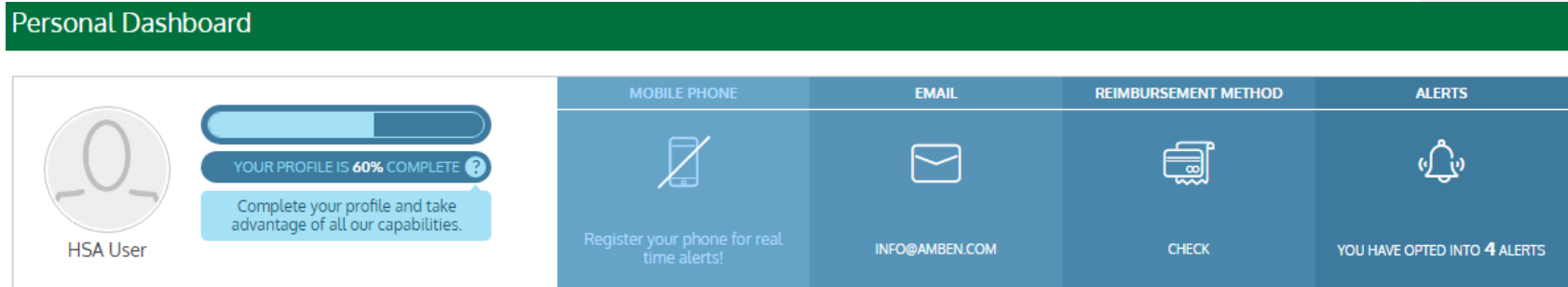

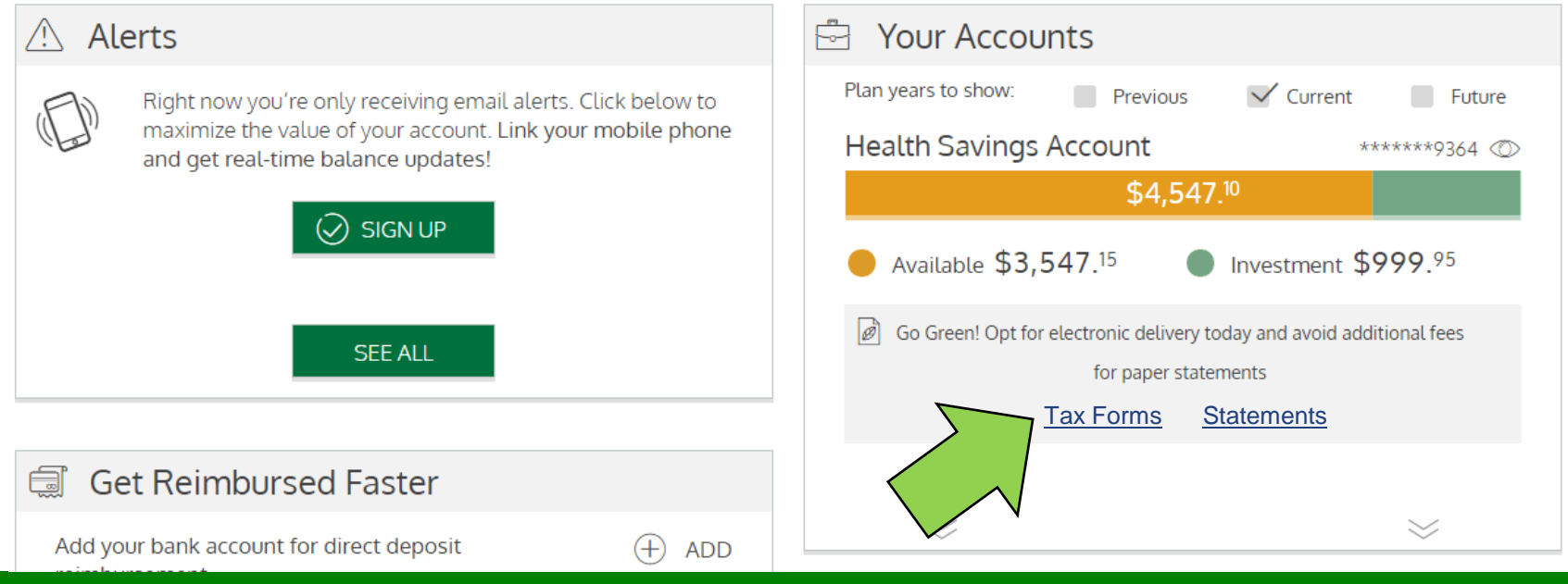